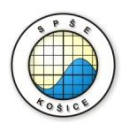

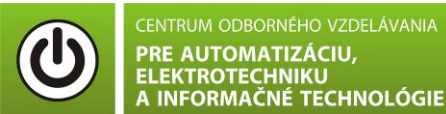

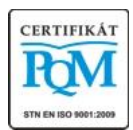

**Stredná priemyselná škola elektrotechnická, Komenského 44, 040 01 Košice Študijné odbory: 2675 M Elektrotechnika 3918 M Technické lýceum 2695 Q Počítačové systémy**

KOŠICKÝ

**Rozvojové projekty v regionálnom školstve pre rok 2015** Projekt grafických systémov v odbornom vzdelávaní a príprave pre rok 2015

# **ANALÝZA SÉRIOVÉHO RC OBVODU**

# **CIEĽ HODINY :**

- 1. Zostavenie sériového RC obvodu pomocou programu MULTISIM
- 2. Analyzovanie zostrojeného obvodu pomocou osciloskopu v programe MULTISIM

**MERANÝ OBJEKT :** Kondenzátor C= ............, rezistor R= .............. . **DANÁ ÚLOHA:**

# **ÚLOHA 1:**

- 1. Nakreslite schému sériového RC obvodu v programe MULTISIM.
- 2. Pripojte osciloskop.
- 3. Zmenou hodnoty odporu R a sledujte priebeh napätia na osciloskope.
- 4. Vytvorte graf priebehu napätia v sériovom RC obvode.
- 5. Na základe vlastných pozorovaní a vedomostí o zdôvodnite správanie sériového RC obvodu .

## **SCHÉMA ZAPOJENIA MERACIEHO OBVODU:**

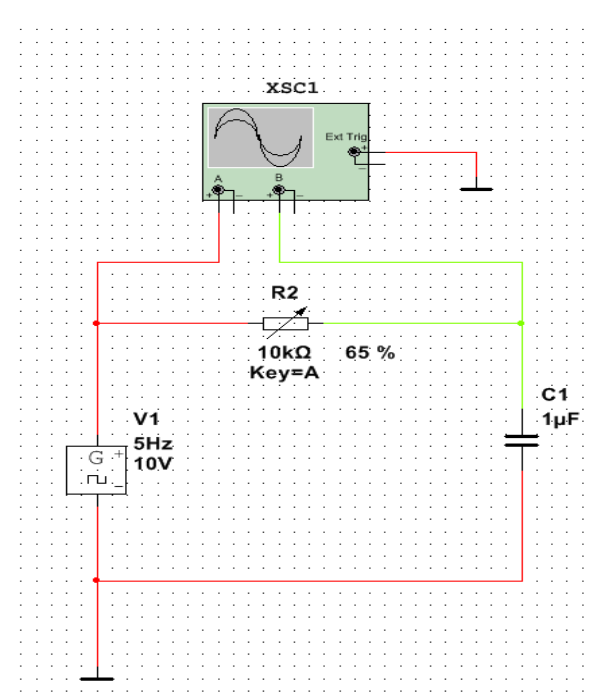

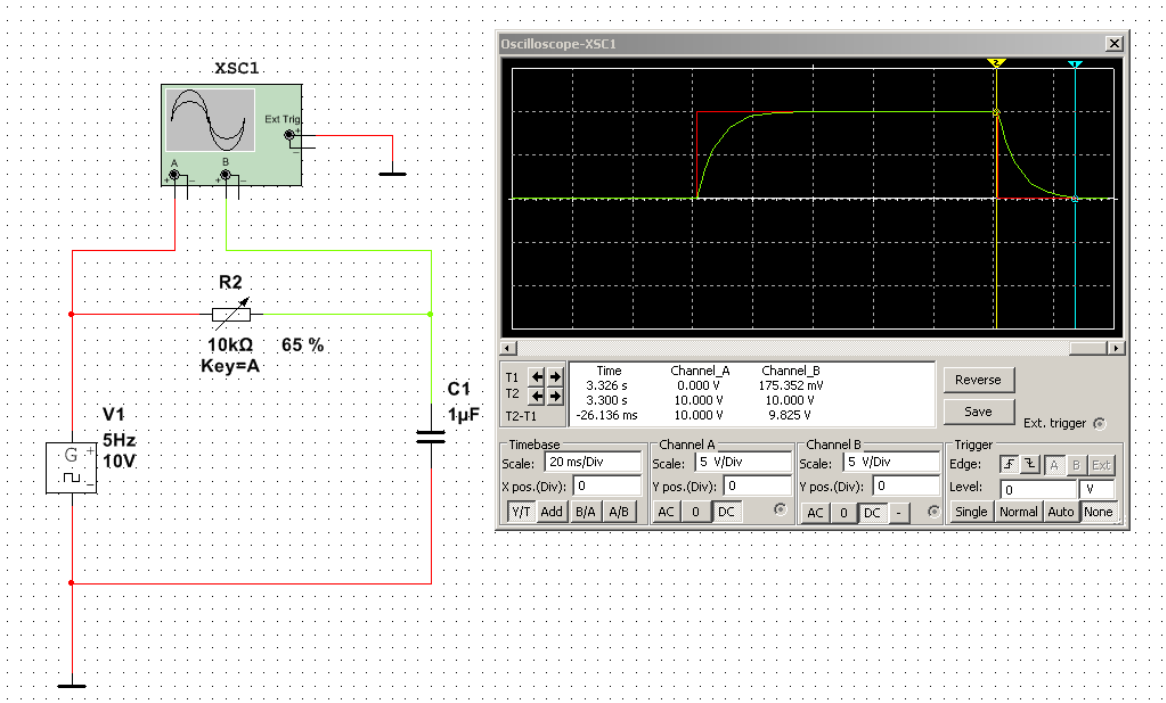

## **POSTUP PRI MERANÍ :**

- 1. Nakreslite schému zapojenia sériového RC obvodu v programe MULTISIM.
- 2. K obvodu pripojte osciloskop.
- 3. Nastavte parametre osciloskopu.
- 4. Pomocou klávesy "A" regulujte hodnotu premenlivého odporu R.
- 5. Sledujte priebeh napätia na osciloskope pre 3 rôzne hodnoty odporu.
- 6. Vytvorte analýzu : SIMULATE ANALYSES TRANSIENT ANALYSIS.
- 7. Nastavte parametre analýzy a výstupné veličiny.
- 8. Spustite simuláciu.
- 9. Zmeňte farbu napätia  $u_c$  v grafe na modrú.
- 10.Upravte graf : osi, názov grafu, mriežku, pozadie, farbu a hrúbku čiar.
- 11. Graf priložte k vyhodnoteniu.
- 12. Analýzu sériového RC obvodu v programe MULTISIM vyhodnoťte.

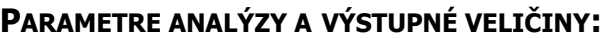

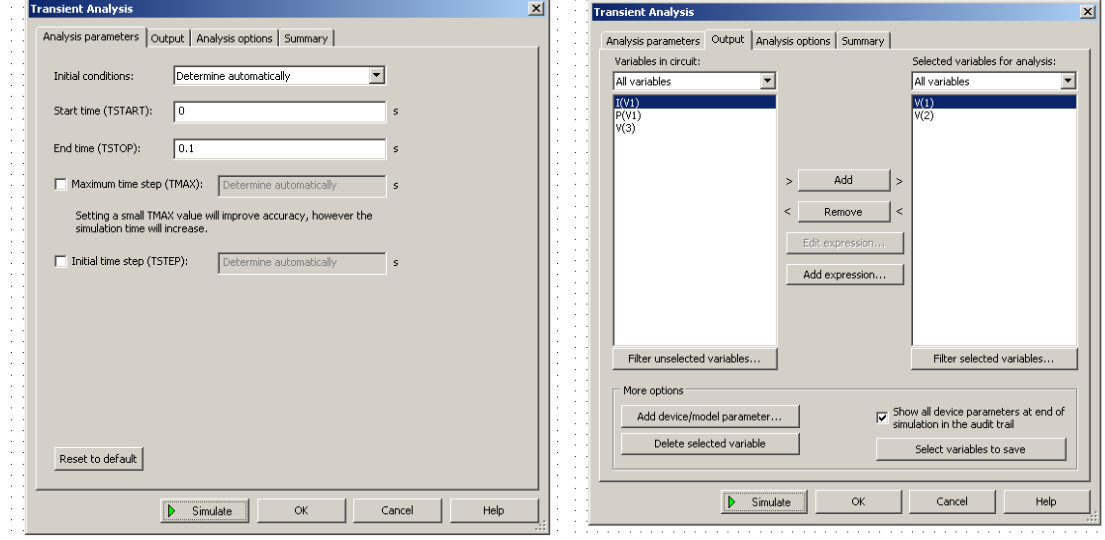

## **VZOROVÝ GRAF :**

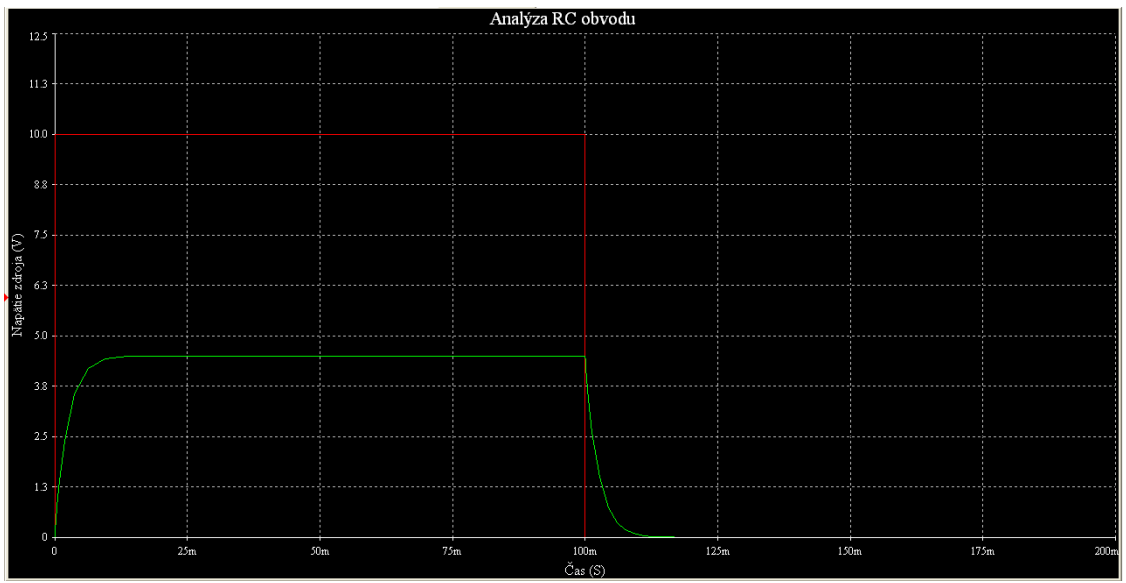

## **VYHODNOTENIE :**